**GUIDE ACHETEUR**

## **RECHERCHER DES FOURNISSEURS**

## **PRESELECTION DE FOURNISSEURS DANS UNE**

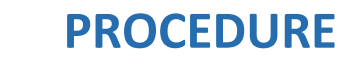

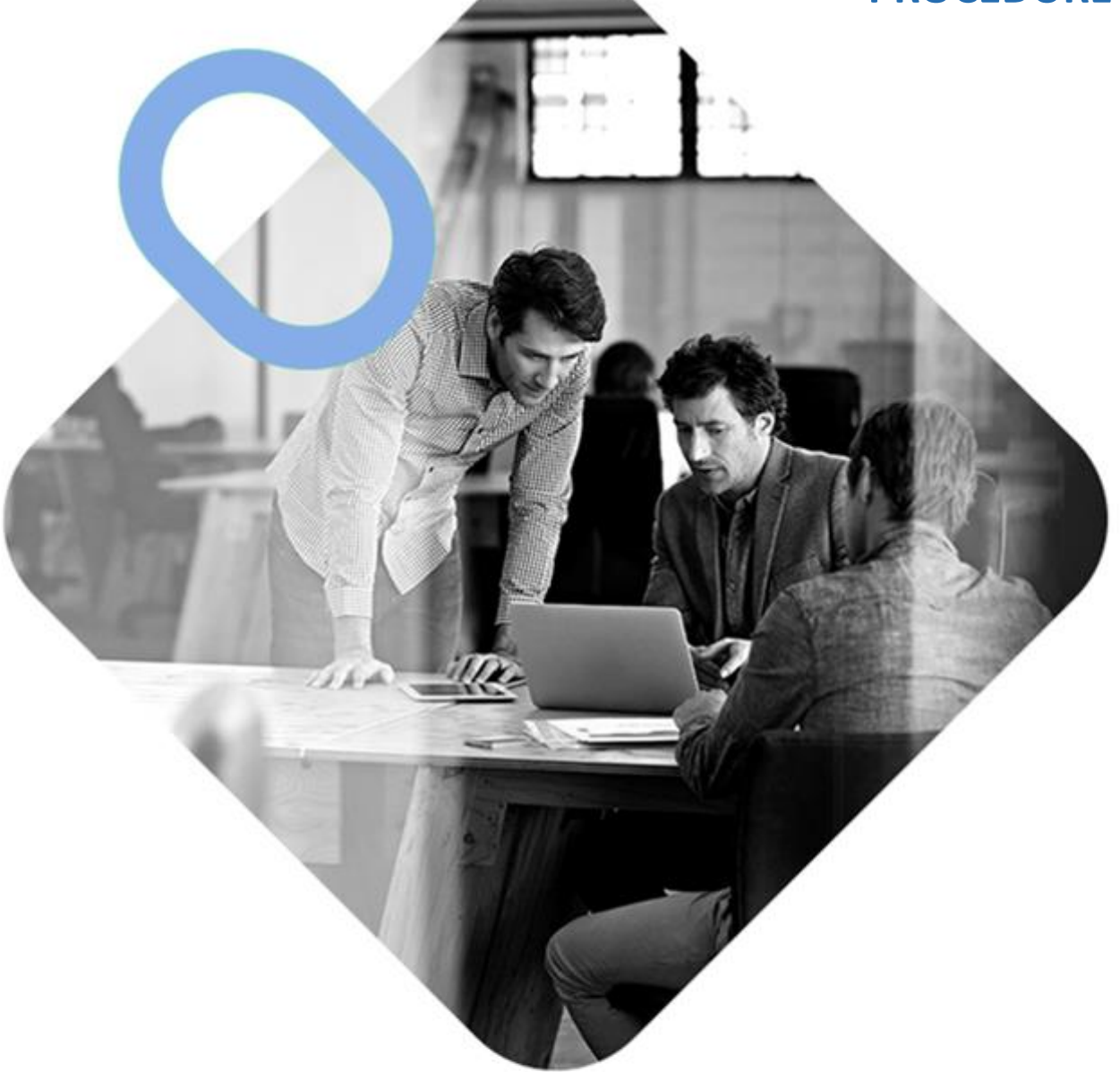

# **w.** OMNIKLES

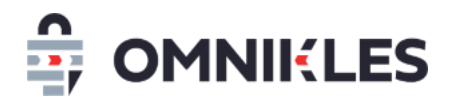

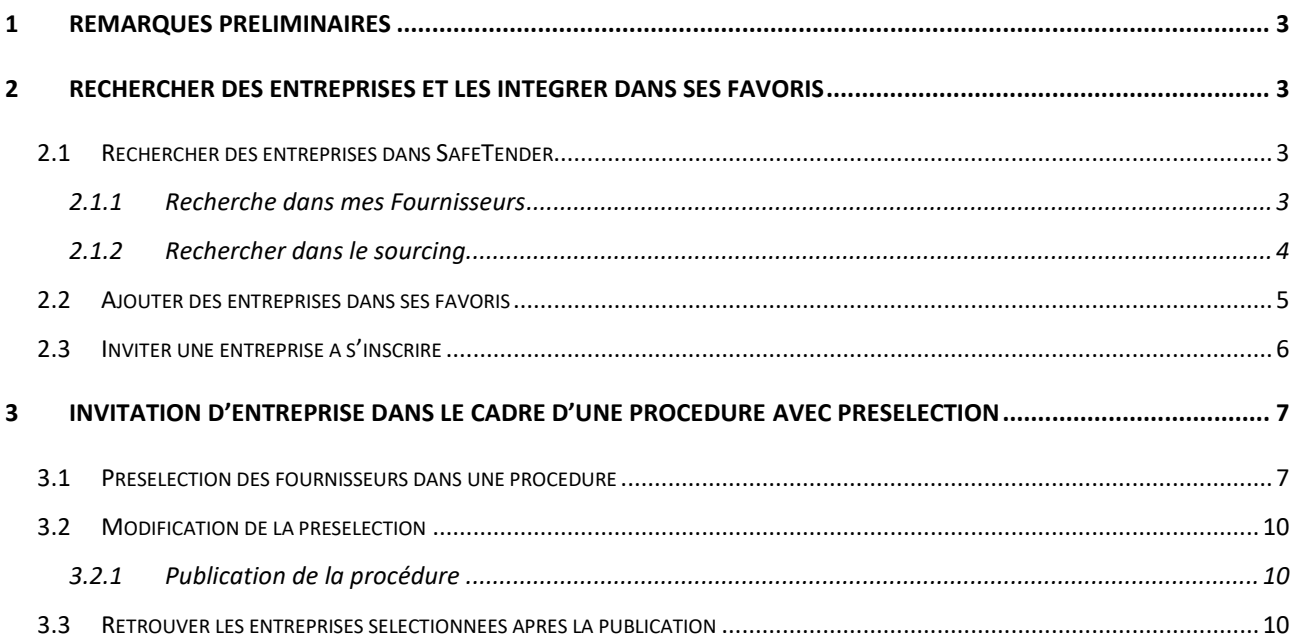

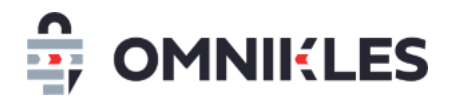

#### <span id="page-2-0"></span>**1 REMARQUES PRELIMINAIRES**

Les procédures avec présélection de fournisseurs (demande de devis par exemple), nécessitent que les entreprises fassent partie des fournisseurs de l'acheteur. Pour que ce soit le cas, il faut l'une des conditions ci-dessous :

- Si elle a déjà effectué des dépôts sur une procédure de l'acheteur
- Si l'acheteur a recherché dans le sourcing une entreprise déjà inscrite sur SafeTender, et l'a mis dans ses favoris
- Si l'acheteur a invité une entreprise à s'inscrire, même si celle-ci ne s'est pas encore inscrite.

#### <span id="page-2-1"></span>**2 RECHERCHER DES ENTREPRISES ET LES INTEGRER DANS SES FAVORIS**

#### <span id="page-2-2"></span>**2.1 Rechercher des entreprises dans SafeTender**

Il est possible de rechercher des fournisseurs dans les favoris de l'acheteur (*Mes fournisseurs*) ou dans l'ensemble de la base des fournisseurs inscrits sur SafeTender (*Sourcing*)

#### <span id="page-2-3"></span>**2.1.1 Recherche dans mes Fournisseurs**

1- Dans le menu à gauche, cliquer sur *Mes fournisseurs*.

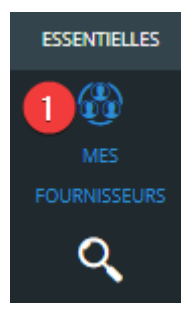

- 2- Renseigner le nom de l'entreprise recherchée
- 3- En cliquant sur *+ DE CRITERES*, il est possible de faire une recherche sur le SIRET, la taille de l'entreprise, le département…
- 4- Cliquer sur *OK* pour lancer la recherche

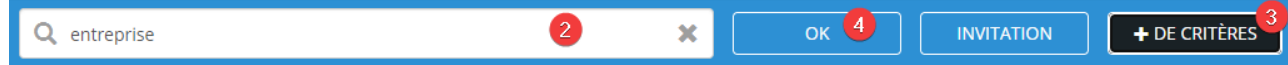

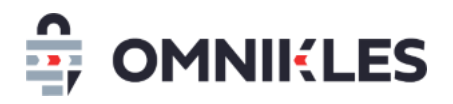

- 5- Le résultat affiche la liste des entreprises trouvées. Si la brique entreprise est sur fond blanc, l'entreprise est inscrite sur SafeTender. Cliquer sur l'entreprise affiche le détail que l'entreprise a communiqué (description, fichiers, contacts de l'entreprise inscrits…)
- 6- Les entreprises apparaissant sur fond translucide ne sont pas encore inscrites, mais ont été invitées par l'acheteur à le faire (voir paragraphe *[2.3](#page-5-0) [Inviter une entreprise à s'inscrire](#page-5-0)*)

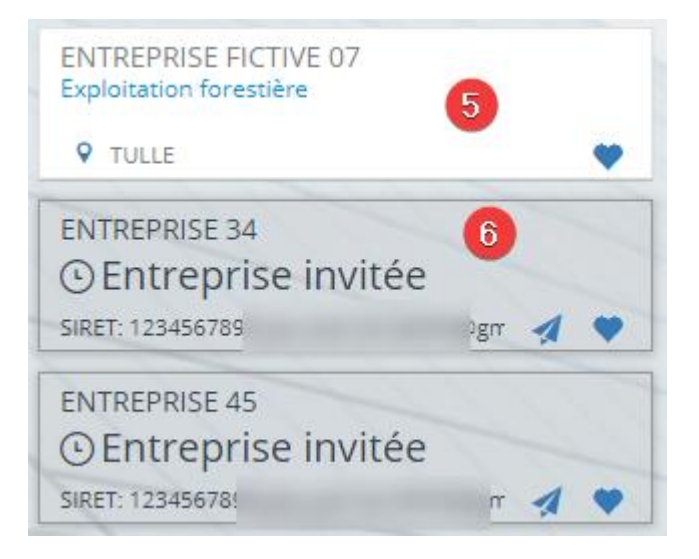

Des entreprises inscrites ne se retrouveront pas dans cette liste si elles ne font pas partie des favoris de l'acheteur. Il est nécessaire dans ce cas de faire une recherche dans le sourcing.

#### <span id="page-3-0"></span>**2.1.2 Rechercher dans le sourcing**

Le sourcing permet de rechercher toutes les entreprises inscrites dans SafeTender, qu'elles soient ou pas dans les favoris de l'acheteur. En revanche les entreprises invitées à s'inscrire, mais n'ayant pas effectué cette inscription ne se retrouveront pas dans ce sourcing.

- 1- Cliquer sur Mes fournisseurs
- 2- Cliquer ensuite sur *Sourcing*

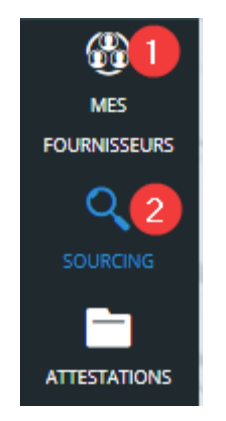

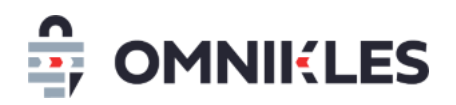

- 3- Cliquer sur *+ DE CRITERES* si des critères de recherche supplémentaires doivent être renseignés.
- 4- Renseigner les critères recherchées (nom d'entreprise, SIRET, secteur d'activité, taille de l'entreprise, Pays ou département
- 5- Cliquer sur OK pour lancer la recherche

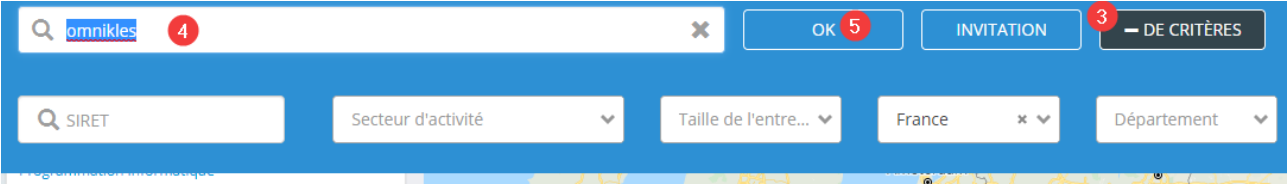

6- Le résultat de la recherche affiche les entreprises inscrites sur SafeTender correspondant à la recherche. Cliquer sur une brique pour afficher le détail d'une entreprise (description de l'entreprise, mails associés…)

#### <span id="page-4-0"></span>**2.2 Ajouter des entreprises dans ses favoris**

1- Depuis une recherche dans le sourcing, sur la fiche entreprise, si le logo *Favori* est bleu, cela indique que l'entreprise se trouve dans la base fournisseur de l'acheteur. Si ce n'est pas le cas, il suffit de cliquer sur ce logo pour ajouter l'entreprise aux favoris de l'acheteur.

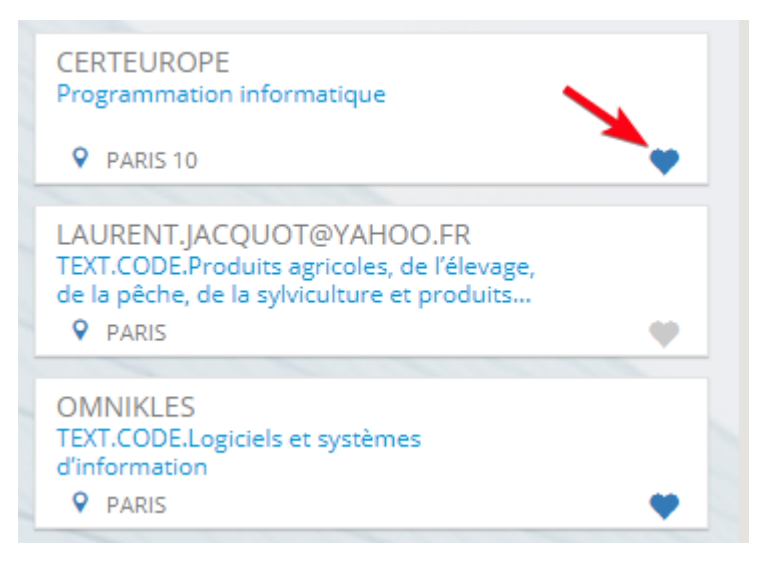

Dès que l'entreprise est intégrée dans les favoris, elle peut être sollicitée dans le cadre de procédures avec présélection de candidats

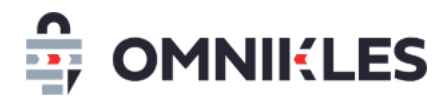

#### <span id="page-5-0"></span>**2.3 Inviter une entreprise à s'inscrire**

Si une entreprise n'est pas inscrite sur SafeTender, elle ne peut être ajoutée dans les favoris, et ne pourra être sollicitée dans le cadre d'une procédure avec présélection des candidats. Il est donc nécessaire de lui demander de s'inscrire sur SafeTender.

1- Cliquer sur le bouton *INVITATION* en haut à gauche

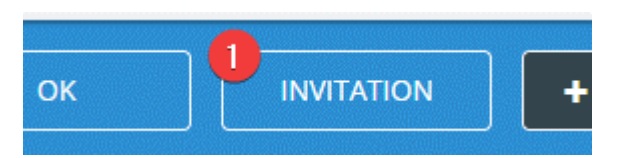

- 2- Renseigner le pays de l'entreprise sollicitée
- 3- La raison sociale de l'entreprise. Cette information pourra être modifiée par la suite par l'entreprise si elle n'est pas correcte
- 4- Le SIRET de l'entreprise si elle est en France, sinon il faut indiquer le DUN's. **Il est important que cette information soit correctement renseignée** pour que l'entreprise qui s'inscrira puisse accéder aux procédures sur lesquelles elle est présélectionnée. La correspondance se fait sur le numéro de SIRET (ou de DUN's).
- 5- Renseigner l'adresse mail du contact chez le fournisseur qui recevra le mail d'invitation à s'inscrire.
- 6- Cliquer sur *VALIDER* quand les champs sont renseignés

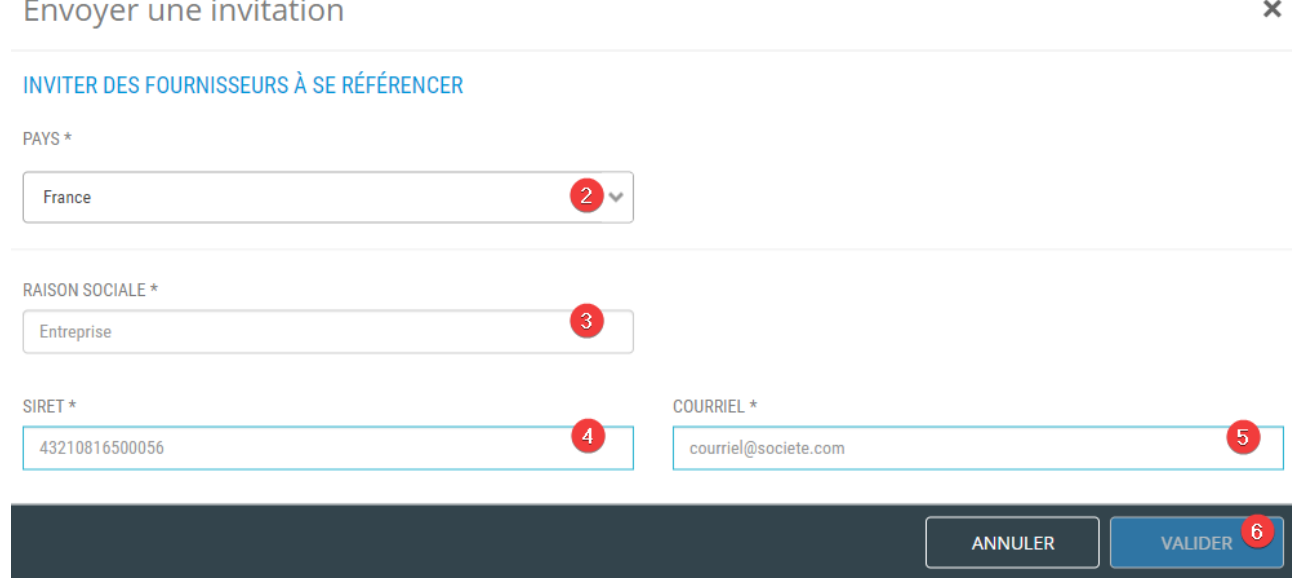

Dès validation, un mail est envoyé au contact de l'entreprise pour l'inviter à s'inscrire.

7- Tant que l'entreprise ne s'est pas inscrite, elle apparaitra dans votre résultat de recherche avec un fond translucide. Il est possible de modifier le numéro de SIRET et l'adresse du

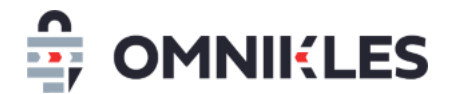

#### contact.

ENTREPRISE YLT 20902 © Entreprise invitée non inscrite SIRET: 12345678920902 yle.oodrivi

### <span id="page-6-0"></span>**3 INVITER LES ENTREPRISES DANS LE CADRE D'UNE PROCEDURE AVEC PRESELECTION**

#### <span id="page-6-1"></span>**3.1 Présélection des fournisseurs dans une procédure**

1- Dans le cadre d'une procédure avec présélection des fournisseurs (demande de devis par exemple), il est impératif de basculer dans les options avancées de la procédure en cliquant sur *COMPLETER MA CONSULTATION*.

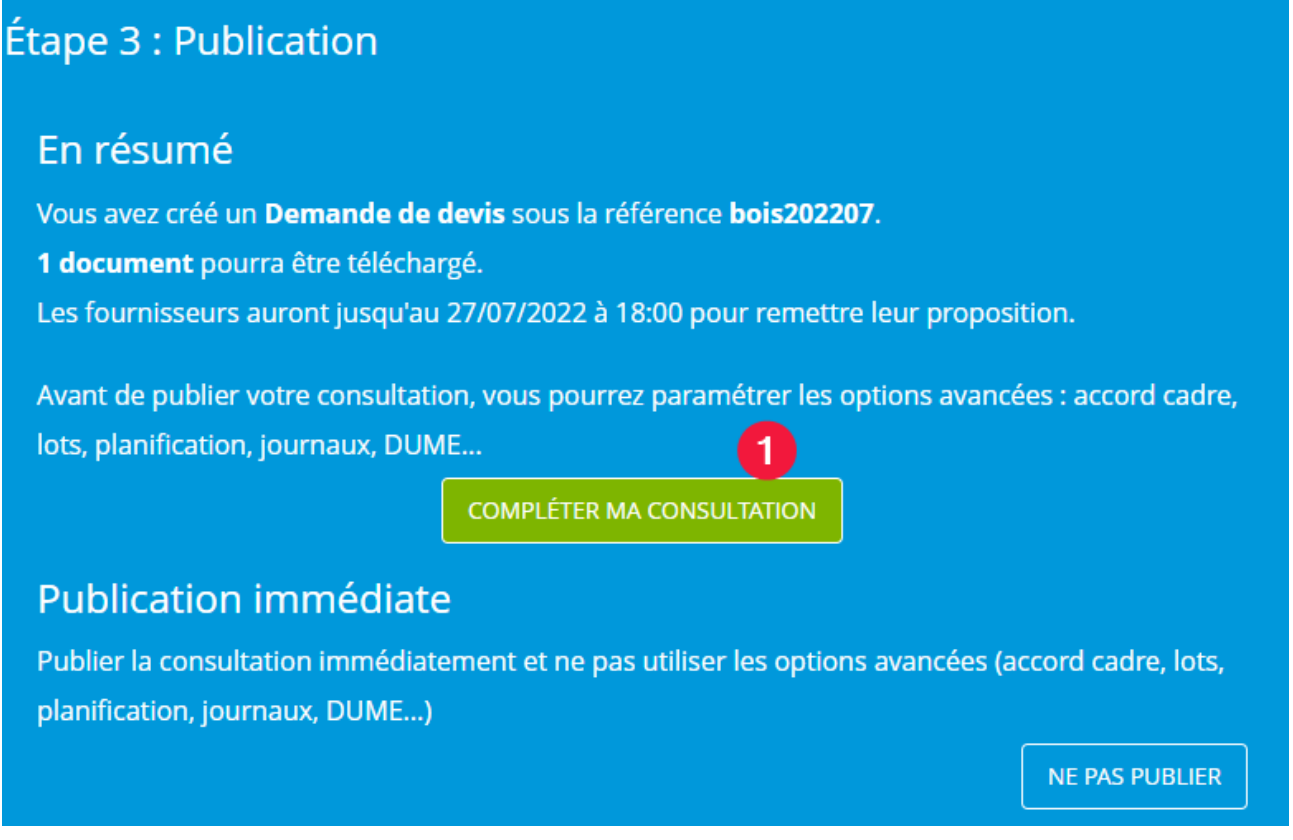

2- Dans les options avancées, cliquez sur l'onglet *ENTREPRISES* pour sélectionner les entreprises à solliciter.

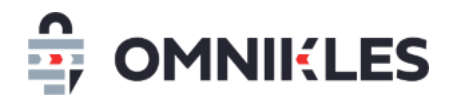

#### 3- Cliquer sur *AJOUTER UNE ENTREPRISE* pour ajouter une entreprise

Configuration avancée de la consultation

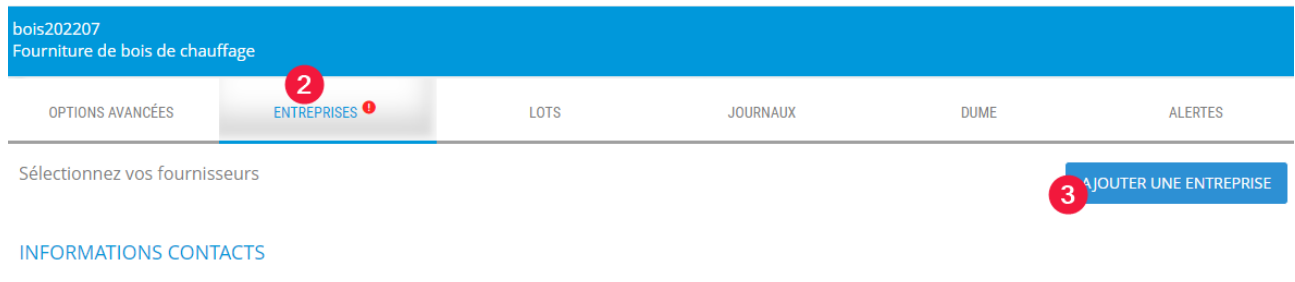

4- Renseigner une partie du nom de l'entreprise ou du numéro de SIRET, les entreprises correspondant aux caractères renseignés s'affichent dans la liste

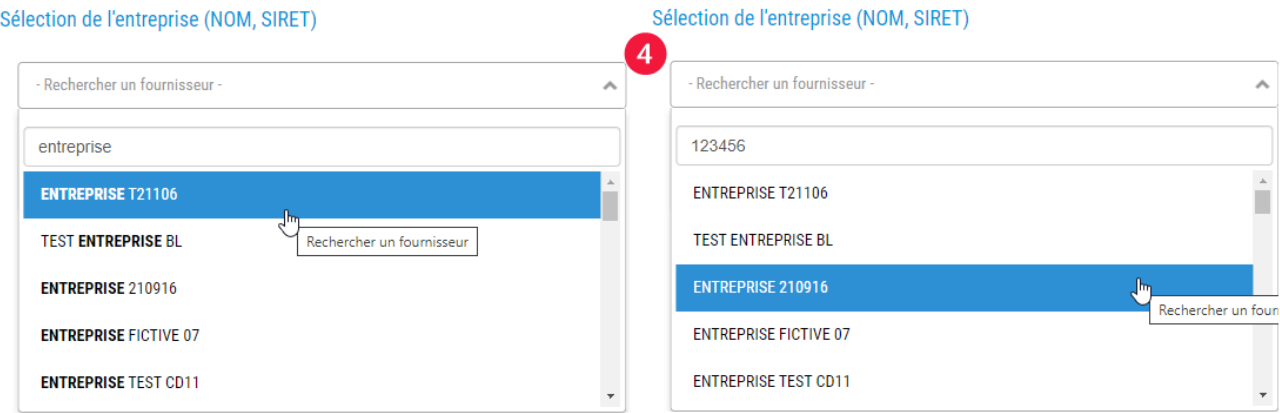

- 5- Sélectionner l'entreprise souhaitée
- 6- Les informations de l'entreprise s'affichent (SIRET, adresses électronique et postal)
- 7- La liste des contacts de l'entreprise est affichée dans la partie inférieure de la fenêtre. Tous ces contacts recevront un mail les informant que l'entreprise est sollicitée sur une procédure.

Pour ajouter un nouveau contact sur une entreprise existante, il est indispensable que l'entreprise elle-même crée ce contact, et qu'il soit validé par l'administrateur du compte au sein de l'entreprise.

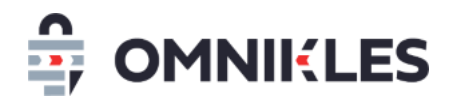

8- Si l'entreprise correspond à celle recherchée, cliquer sur le bouton *VALIDER*

Sélection de l'entreprise (NOM, SIRET)

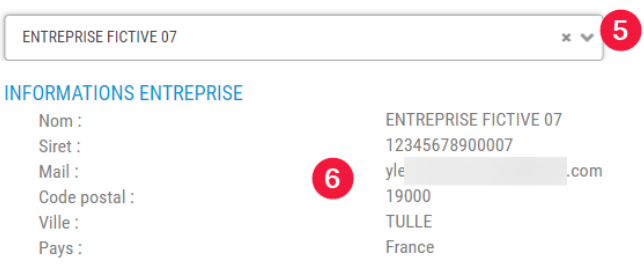

#### **INFORMATIONS CONTACTS**

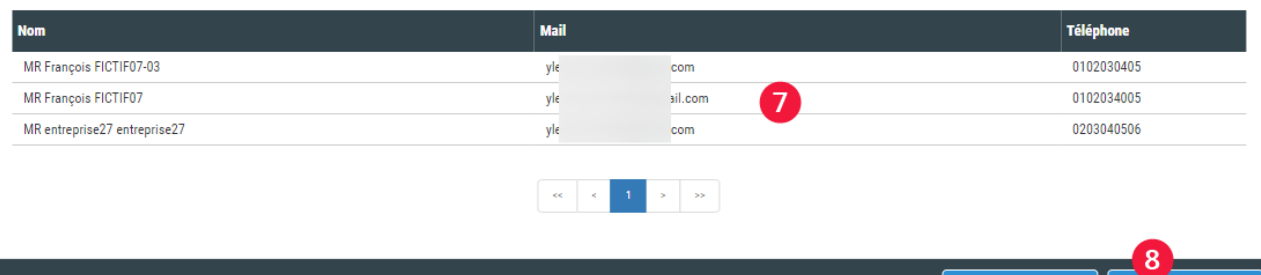

- 9- Les entreprises sélectionnées s'affichent dans la partie inférieure de la fenêtre avec quelques informations
- 10- Il est possible ensuite de visualiser les contacts de chaque entreprise
- 11- Il est possible de supprimer une entreprise sélectionnée par erreur

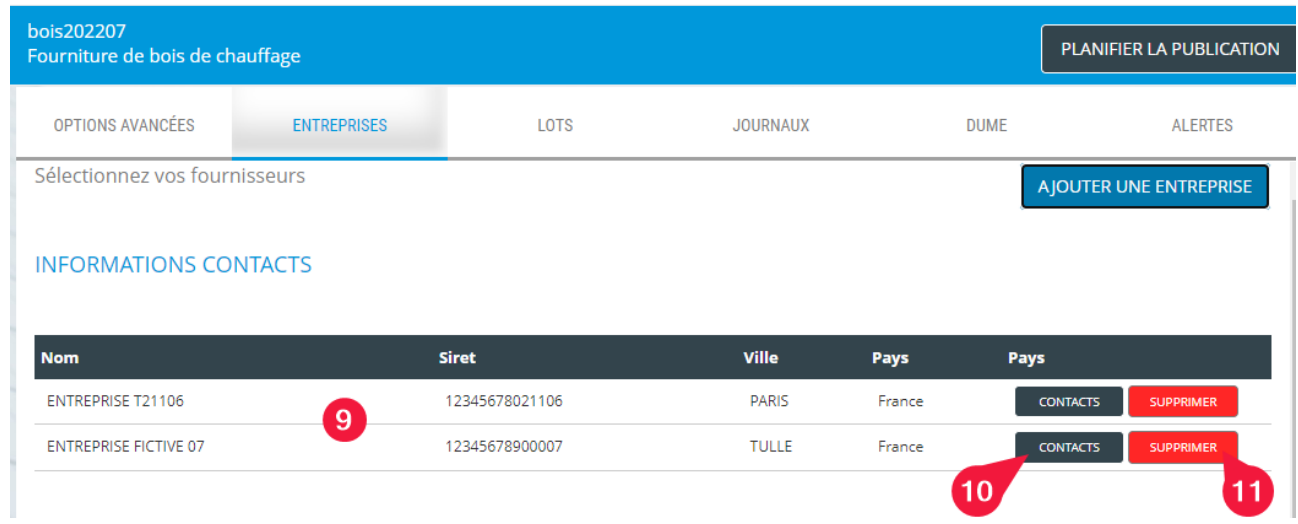

- 12- Lorsque la procédure sera publiée, les fournisseurs recevront un mail d'invitation avec un lien vers la procédure.
- 13- **Il n'y a pas de code de déblocage** : le numéro de SIRET associé au contact permet à l'entreprise de se connecter sur la procédure.

FERMER

VALIDER

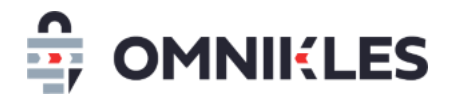

#### <span id="page-9-0"></span>**3.2 Modification de la présélection**

La modification de la présélection des fournisseurs est possible tant que la procédure n'est pas publiée en se revenant à nouveau sur l'onglet *ENTREPRISES* des options avancées.

#### <span id="page-9-1"></span>**3.2.1 Publication de la procédure**

Pour publier la procédure, il suffit de cliquer sur PLANIFIER LA PUBLICATION en haut à droite, puis renseigner la date et l'heure de publication souhaitée.

#### <span id="page-9-2"></span>**3.3 Retrouver les entreprises sélectionnées après la publication**

Quand la procédure est publiée, il est possible de retrouver les entreprises présélectionnées en ouvrant la procédure puis :

1- Cliquer sur l'onglet *Dépôts*

#### 2- Cliquer sur l'onglet *Décision*

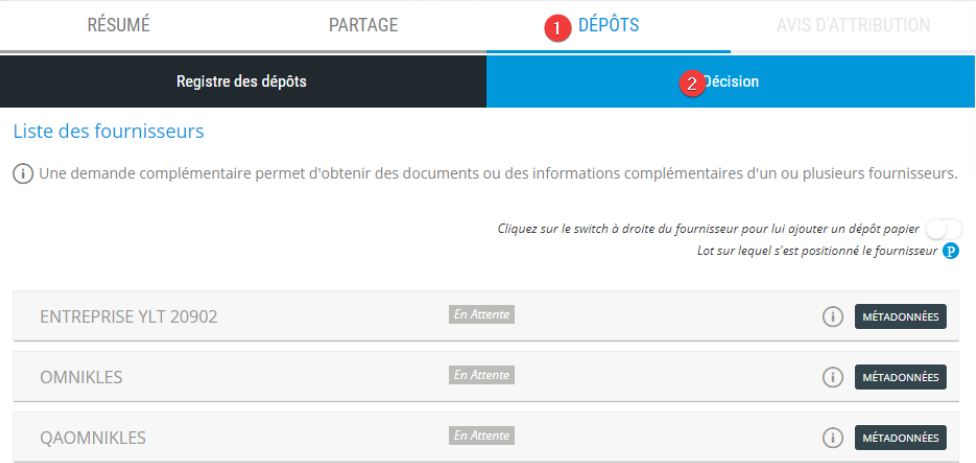